# **Benutzerhandbuch Hochwasserinformations- und Managementsystem**

Benutzergruppe: Informationsempfänger

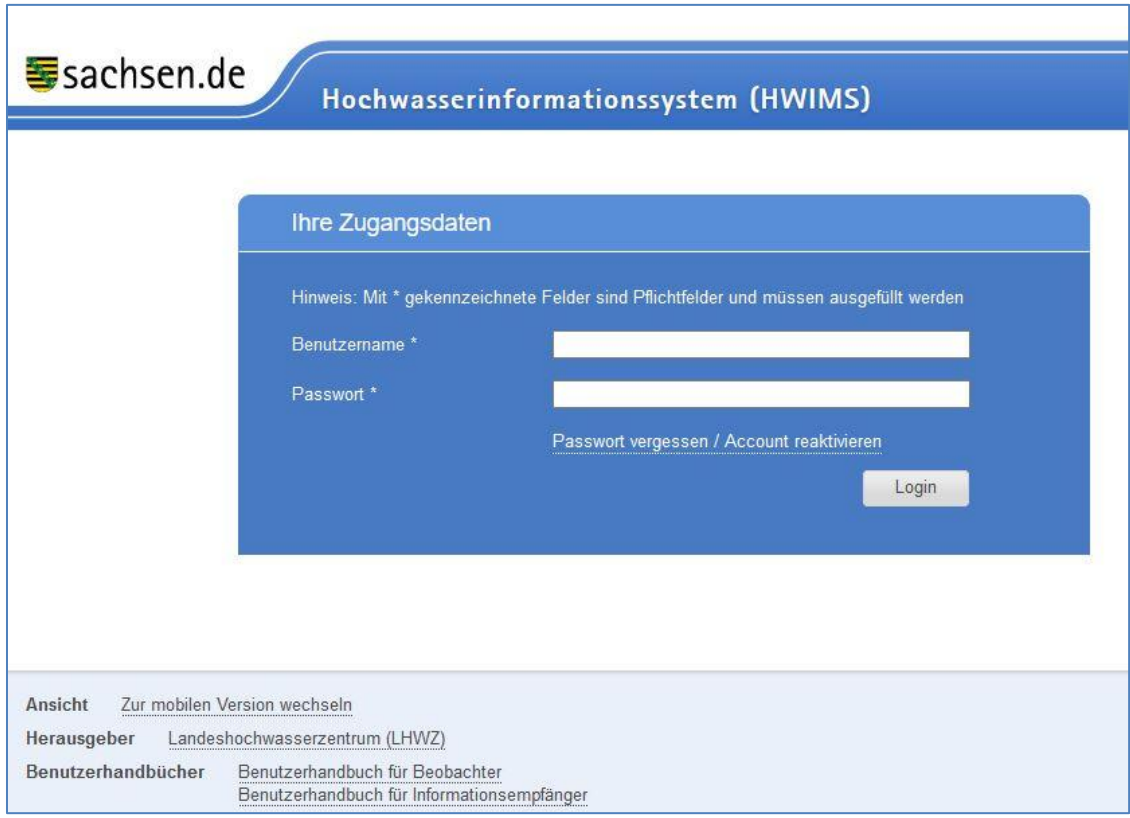

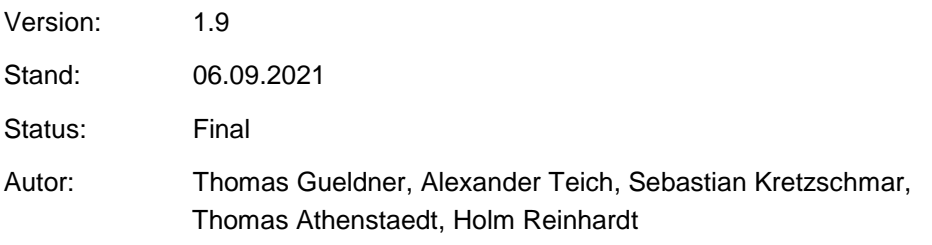

# **Inhalt**

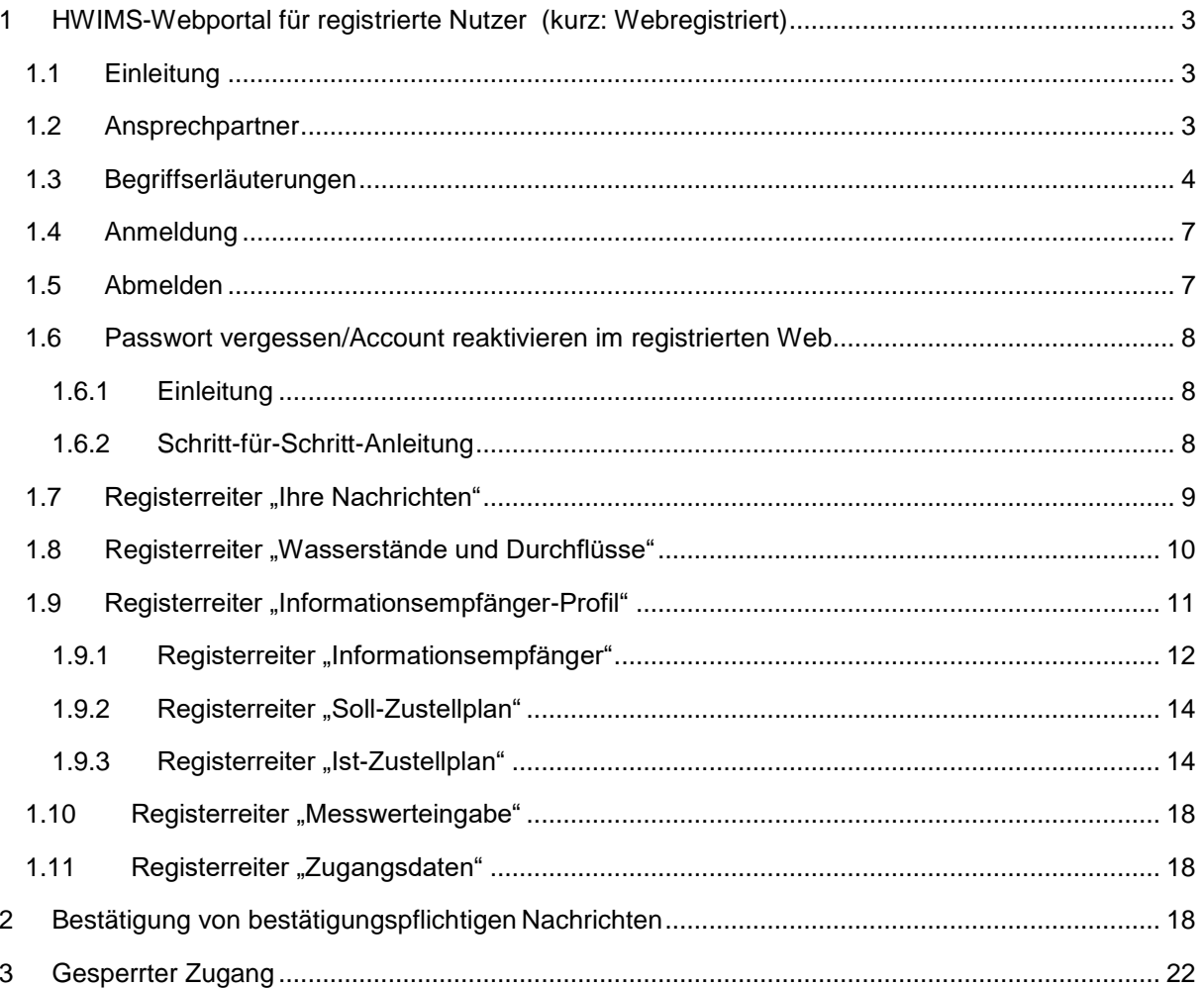

# <span id="page-2-0"></span>**1 HWIMS-Webportal für registrierte Nutzer (kurz: Webregistriert)**

## <span id="page-2-1"></span>**1.1 Einleitung**

Das registrierte HWIMS Webportal bietet nachfolgende Funktionalitäten für Informationsempfänger:

- Übersicht und Details zu den erhaltenen Nachrichten
- Abrufen und Bestätigen von Nachrichten
- Verwalten von Zustellplänen für Nachrichten
- Wasserstände und Durchflüsse Übersicht über aktuelle Messwerte und Download
- Informationsempfänger-Profil Ansicht und Verwaltung von eigenen Daten und von untergeordneten (Sub)-Informationsempfängern
- Ändern des Passwortes

Für mobile Geräte gibt es angepasste Seiten für die Nutzeroberfläche. Sie stellen im Wesentlichen die gleichen Informationen dar wie die Webseiten, der Menüpunkt 'Profil' ist hier aber nicht vorhanden.

# <span id="page-2-2"></span>**1.2 Ansprechpartner**

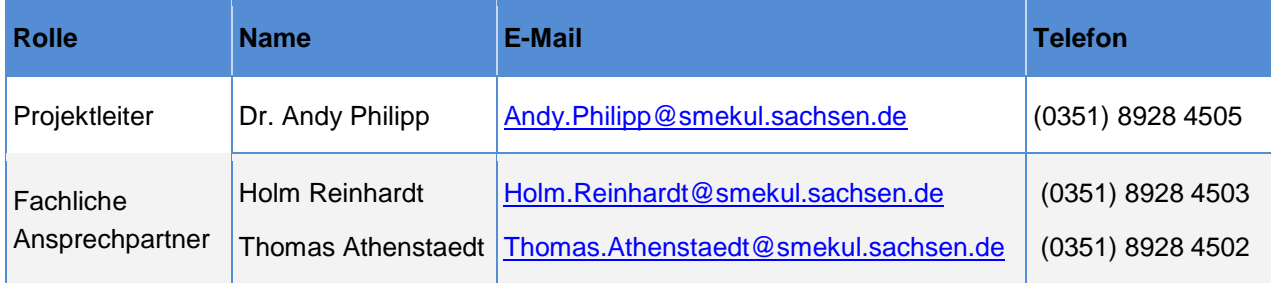

# <span id="page-3-0"></span>**1.3 Begriffserläuterungen**

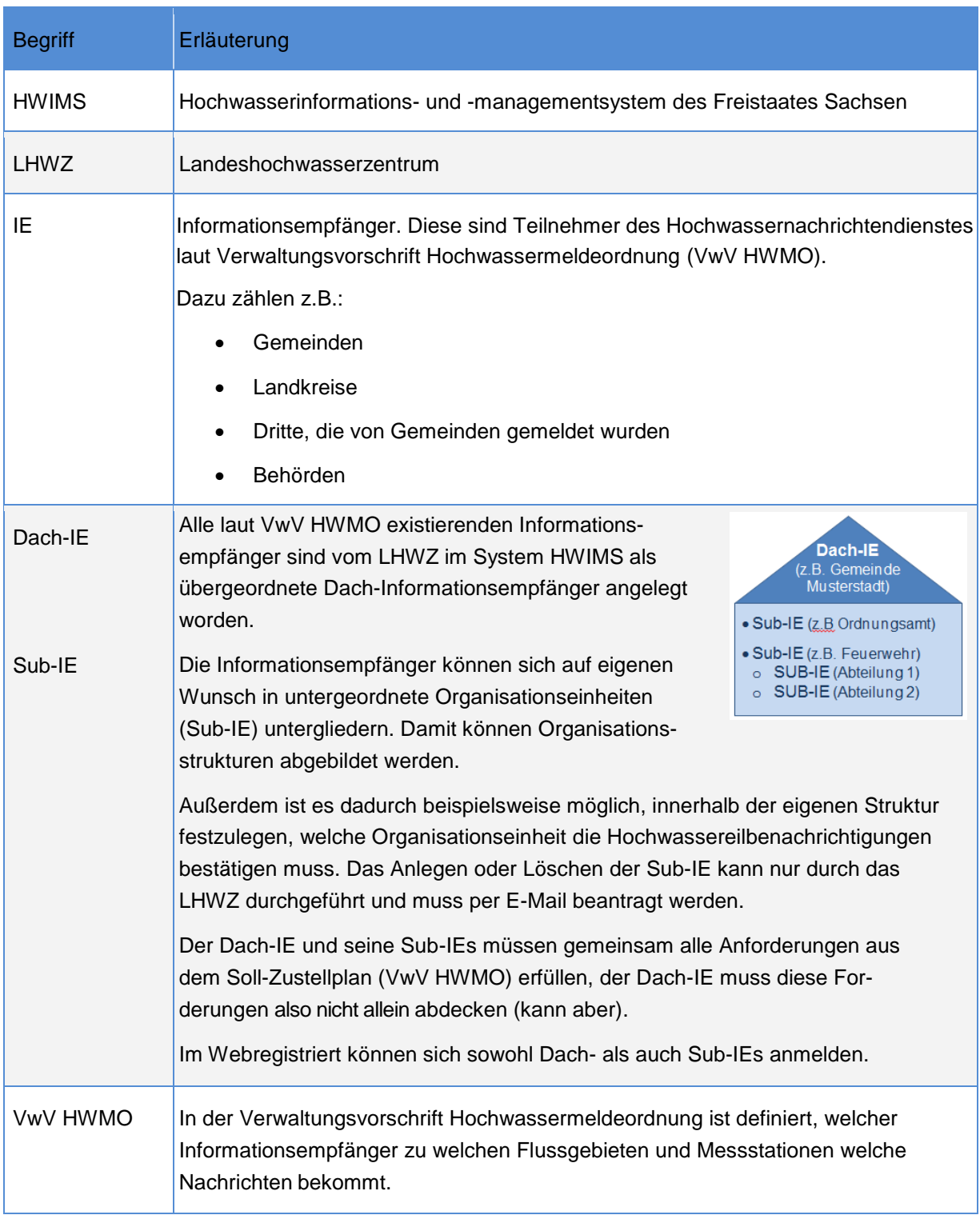

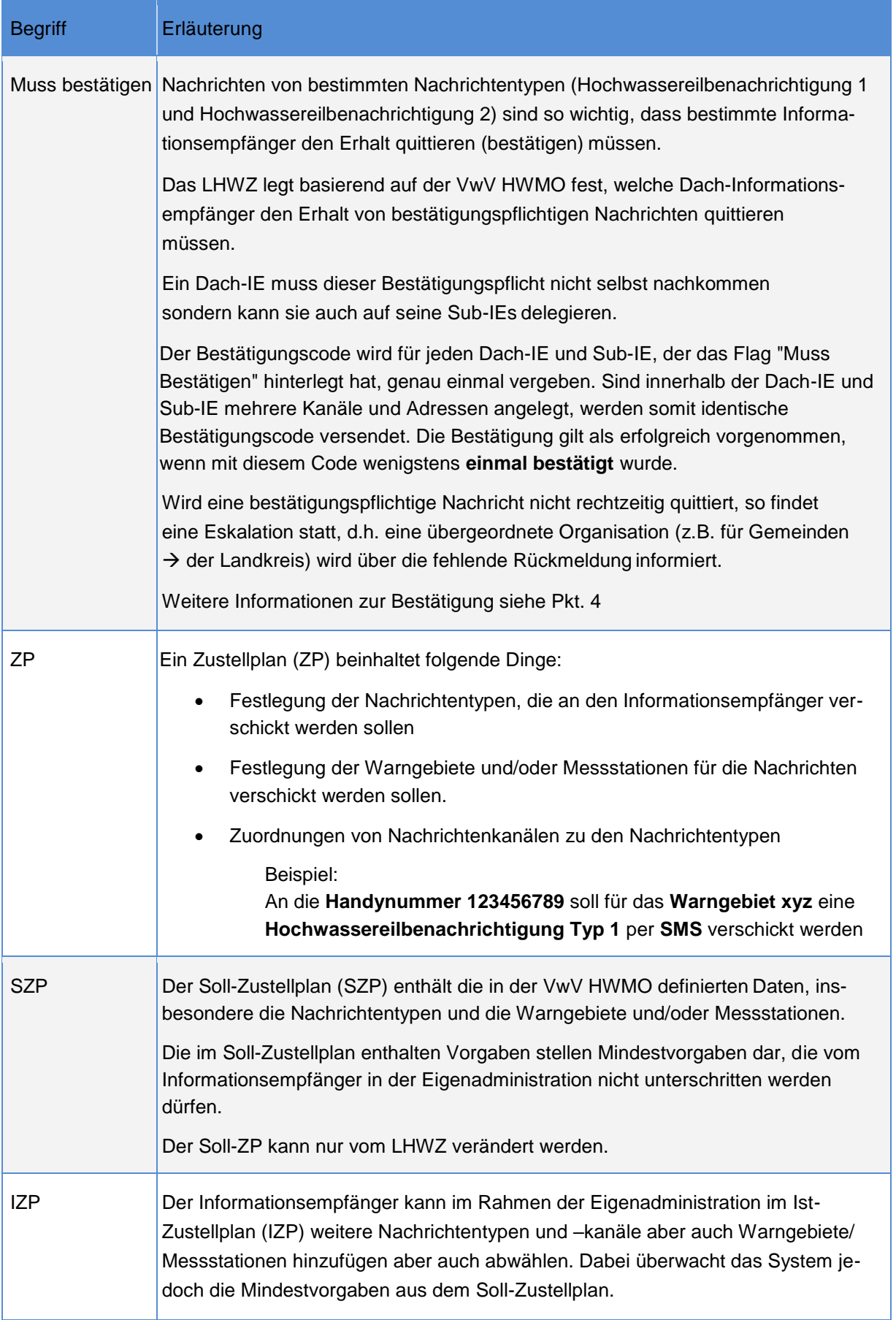

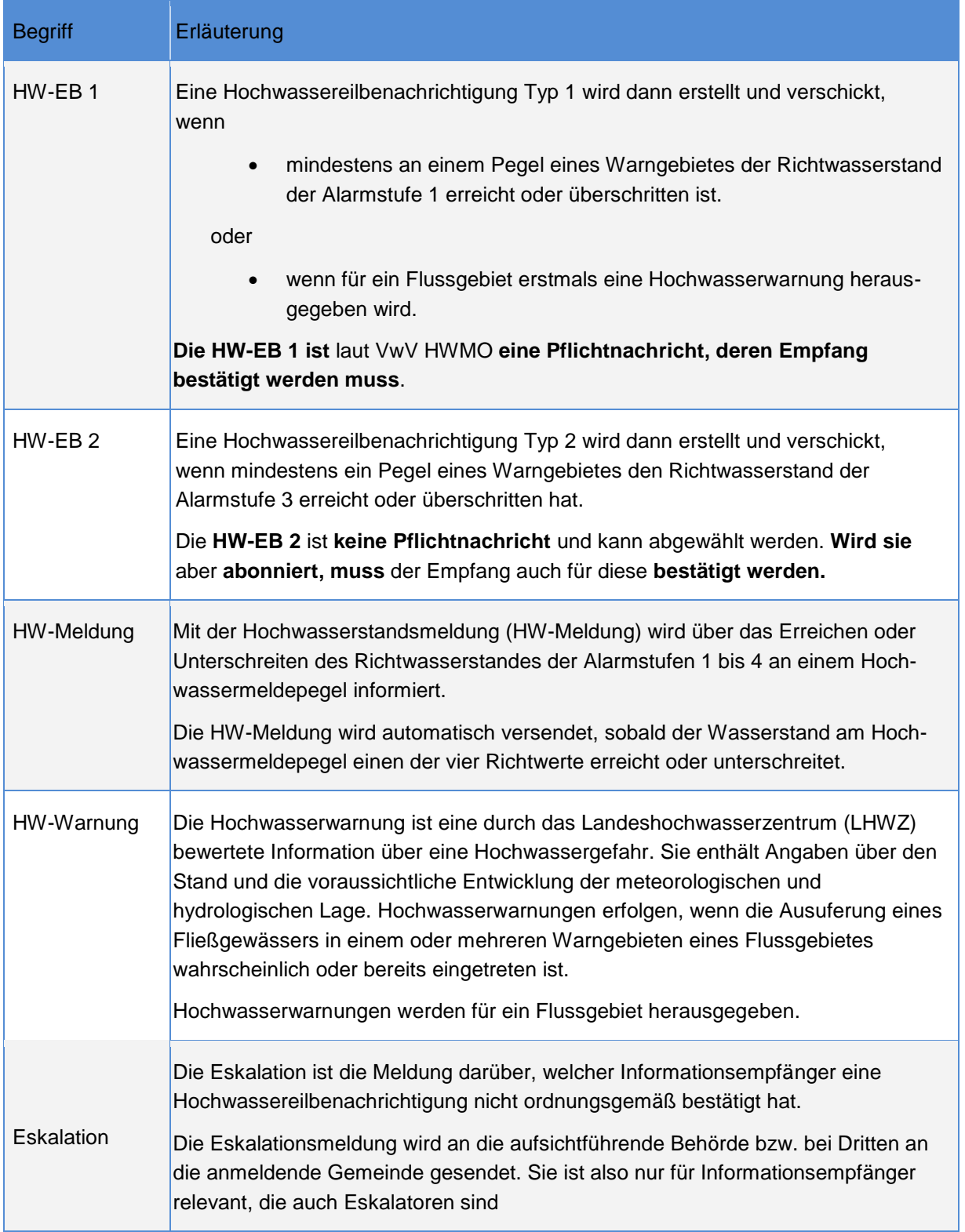

# <span id="page-6-0"></span>**1.4 Anmeldung**

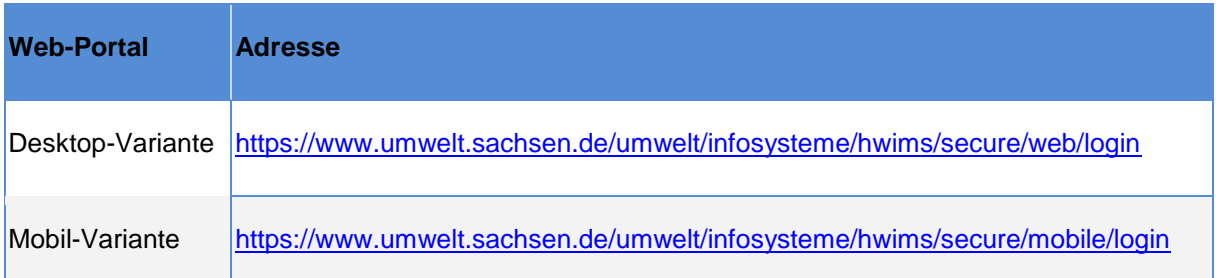

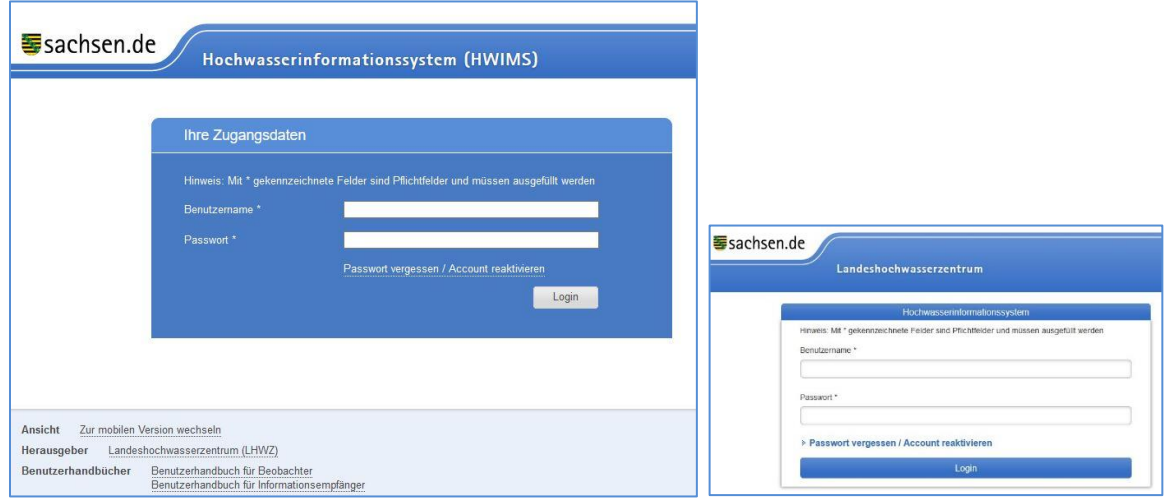

Abbildung: Anmeldung (Desktop-Variante) (Mobile Variante)

Die Zugangsdaten sind den Informationsempfängern mit der Inbetriebnahme von HWIMS zugeschickt worden. Mit diesen (Benutzername und Passwort) meldet sich der Informationsempfänger am Registrierten-Webportal an.

Bei der ersten Anmeldung wird aufgefordert, das zugesendete Passwort durch ein selbst gewähltes Passwort zu ersetzen.

Es gelten folgende Passwortrichtlinien:

- 1. Das Passwort muss mindestens 8 Zeichen lang sein.
- 2. Das Passwort muss Zeichen aus mindestens 3 der 4 Zeichengruppen (Großbuchstaben, Kleinbuchstaben, Ziffern, Sonderzeichen) enthalten.
- 3. Das neue Passwort muss ein anderes Passwort als eines der 24 zuletzt verwendeten Passwörter sein.

### <span id="page-6-1"></span>**1.5 Abmelden**

Um das Portal zu verlassen betätigen Sie bitte den Link "Logout" im rechten Teil des Seitenkopfes.

# <span id="page-7-0"></span>**1.6 Passwort vergessen/Account reaktivieren im registrierten Web**

#### <span id="page-7-1"></span>**1.6.1 Einleitung**

Mit Hilfe der unten beschriebenen Schritte können Informationsempfänger ein neues Passwort für ihren Account im Webregistriert generieren lassen bzw. ihren Account reaktivieren.

#### <span id="page-7-2"></span>**1.6.2 Schritt-für-Schritt-Anleitung**

Klicken des Links "Passwort vergessen/ Account reaktivieren" in der Login Maske.

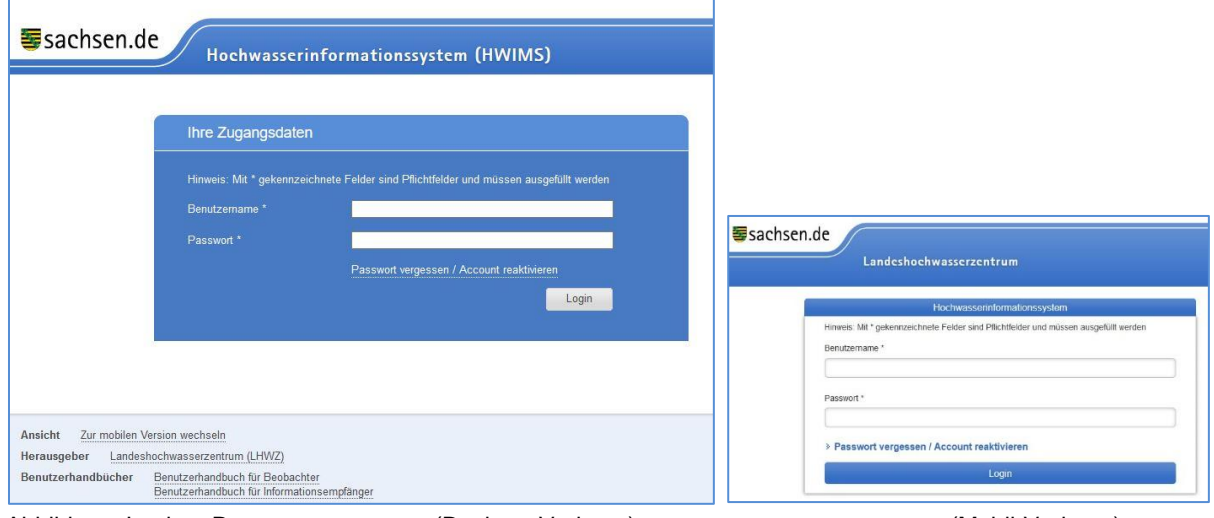

Abbildung: Login – Passwort vergessen (Desktop-Variante) variante (Mobil-Variante)

Eingabe des Nutzernamens und klicken des Buttons "**Passwort anfordern / Account reaktivieren**".

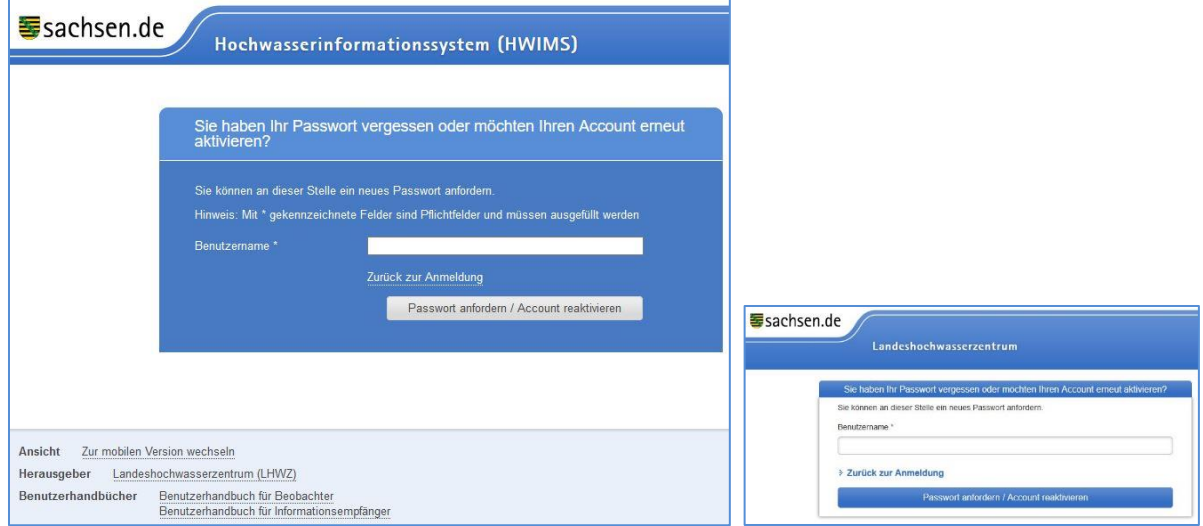

Abbildung: Passwort anfordern / Account reaktivieren (Desktop-Variante) (Mobil-Variante)

Das System generiert ein neues Passwort (Initialpasswort) und sendet dieses an die E-Mail Adresse des Informationsempfängers. Diese E-Mail Adresse ist in den Zugangsdaten des Informationsempfängers hinterlegt und ist somit von diesem stets aktuell zu halten. Bei der nächsten Anmeldung ist das Initialpasswort zu ändern. Das neue Passwort muss den Passwortregeln (siehe Pkt. [1.4\)](#page-6-0) entsprechen.

Hierzu ist die unten stehende Eingabemaske vollständig auszufüllen.

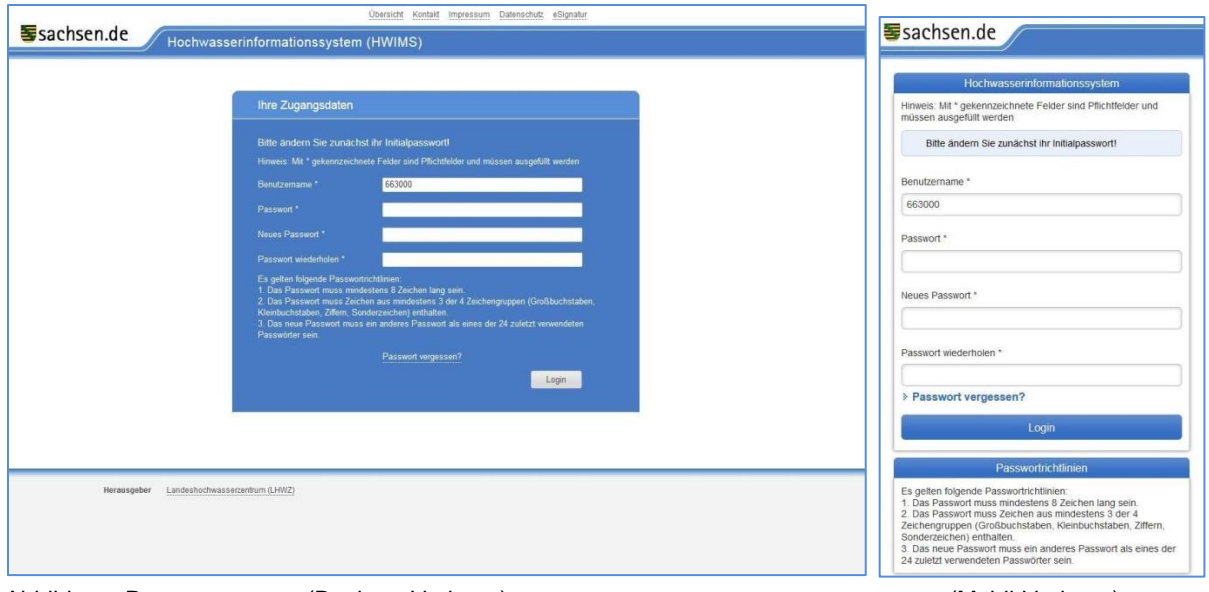

Abbildung: Passwort setzen (Desktop-Variante) (Mobil-Variante)

# <span id="page-8-0"></span>1.7 Registerreiter "Ihre Nachrichten"

Nach der Anmeldung wird die Liste der erhaltenen Nachrichten angezeigt.

In der Spalte "Status" sind bestätigungspflichte Nachrichten markiert.

Bei einem Ausrufezeichen( ) steht die Bestätigung noch aus; bei einem Haken ( ) ist diese bereits erfolgt.

Das Kreuz ( $\infty$ ) weist darauf hin, dass die Bestätigungsfrist abgelaufen ist.

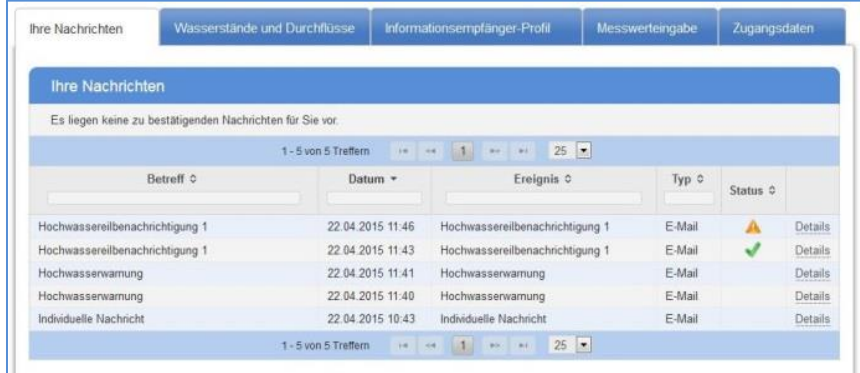

Abbildung: Liste der erhaltenen Nachrichten (Desktop-Variante) (Mobil-Variante)

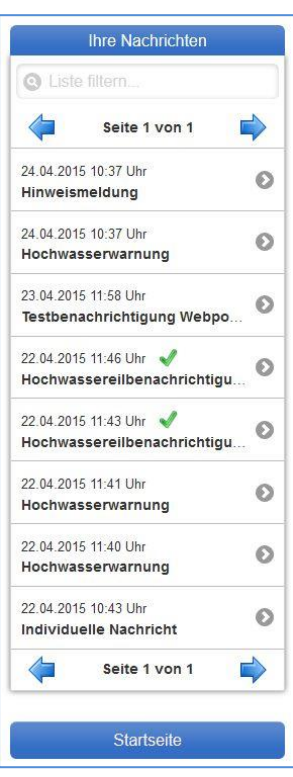

Nach einem Klick auf den **Details-Link**, werden die Details der Nachricht angezeigt.

Handelt es sich um eine unbestätigte bestätigungspflichtige Nachricht, so kann sie jetzt mit

>> Nachricht Bestätigen << bestätigt werden.

Unbestätigte Nachrichten werden an den Eskalationsempfänger des Informationsempfängers eskaliert.

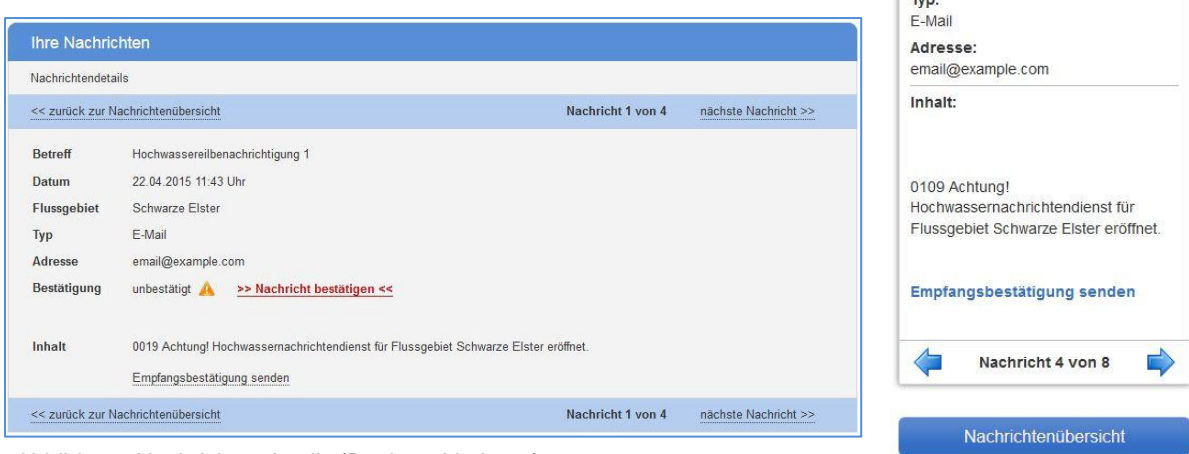

Nachrichtendetails

Nachricht 4 von 8

Hochwassereilbenachrichtigung 1

 $\triangle$ 

Betreff:

Datum: 22.04.2015 11:46 Uhr Flussgebiet: Schwarze Elster Bestätigung: bestätigt

 Abbildung: Nachrichtendetails (Desktop-Variante) (Mobil-Variante)

# <span id="page-9-0"></span>**1.8 Registerreiter "Wasserstände und Durchflüsse"**

Unter Wasserstände und Durchflüsse werden die Messwerte der Pegel in Sachsen angezeigt. Wird die Auswahl der Flussgebiete nicht verändert, so werden die Pegel der Flussgebiete angezeigt, die dem Informationsempfänger über seine Zustellpläne zugeordnet sind.

|                                        |                                  | Informationsempfänger-Profil                 |                      |                                                                 |           |                     | Messwerteingabe<br>Zugangsdaten |           |                      |            |                    |
|----------------------------------------|----------------------------------|----------------------------------------------|----------------------|-----------------------------------------------------------------|-----------|---------------------|---------------------------------|-----------|----------------------|------------|--------------------|
| Aktuelle Wasserstände und Durchflüsse  |                                  |                                              |                      |                                                                 |           |                     |                                 |           |                      |            |                    |
| Flussgebiete für die Anzeige auswählen | Flussgebietsauswahl zurücksetzen |                                              |                      |                                                                 |           |                     | Download                        |           |                      |            |                    |
|                                        |                                  | 1 - 16 von 16 Treffern                       | $1 - 4$<br>$<$ $\ll$ | $\mathbf{1}$                                                    | (b)<br>F1 | 25                  | $\vert \vee \vert$              |           |                      |            |                    |
| PKZ ☆                                  |                                  | Gewässer <b>C</b>                            |                      | <b>Wasserstand W [cm]</b><br>Durchfluss $Q$ [m <sup>3</sup> /s] |           |                     |                                 |           |                      |            |                    |
| Pegel $\diamond$                       |                                  |                                              |                      | 04.09.2021<br>08:00                                             |           | 05.09.2021<br>08:00 |                                 |           |                      | 05.09.2021 |                    |
|                                        |                                  |                                              |                      | $W \text{ }^{\circ}$                                            | $Q \circ$ | $W \text{ c}$       | $\Omega$ $\Omega$               | Uhrzeit 0 | $W \text{ }^{\circ}$ | $Q \circ$  | Tendenz $\diamond$ |
| Kamenz <sub>1</sub>                    | 553001                           | Schwarze Elster                              |                      | 13                                                              | 0.187     | 13                  | 0.187                           | 12:00     | 13                   | 0.187      | →                  |
| Trado 2                                | 553012                           | Schwarze Elster-Umflut (Tradoer Teichgruppe) |                      | 54                                                              | 0.035     | 54                  | 0.035                           | 12:00     | 53                   | 0.032      | →                  |
| Trado 3                                | 553013                           | Schwarze Elster                              |                      | 44                                                              | 0.482     | 47                  | 0.579                           | $12 - 00$ | 46                   | 0.546      | →                  |
| Neuwiese                               | 553020                           | Schwarze Elster                              |                      | 94                                                              | 2.90      | 87                  | 2.26                            | 12:00     | 90                   | 2.52       | →                  |
| Panschwitz                             | 554100                           | Klosterwasser                                |                      | 48                                                              | k.A.      | 48                  | k.A.                            | 12:00     | 48                   | k.A.       | →                  |
| Schönau                                | 554120                           | Klosterwasser                                |                      | 39                                                              | 0.498     | 38                  | 0.459                           | 12:00     | 37                   | 0.422      | →                  |
| Prischwitz                             | 554210                           | Hoyerswerdaer Schwarzwasser                  |                      | 23                                                              | 0.441     | 22                  | 0.402                           | 12:00     | 22                   | 0.402      | →                  |
| <b>Zescha</b>                          | 554220                           | Hoyerswerdaer Schwarzwasser                  |                      | 45                                                              | 0.611     | 43                  | 0.528                           | 12:00     | 43                   | 0.528      | →                  |
| Pietzschwitz                           | 554260                           | <b>Langes Wasser</b>                         |                      | 26                                                              | 0.199     | 25                  | 0.183                           | 12:00     | 25                   | 0.183      | →                  |
| Reichenau 1                            | 554411                           | Pulsnitz                                     |                      | 32                                                              | 0.392     | 31                  | 0.365                           | 12:00     | 31                   | 0.365      | →                  |
| Radeberg                               | 554510                           | Große Röder                                  |                      | 33                                                              | 0.62      | 32                  | 0.545                           | 12:00     | 32                   | 0.545      | →                  |
| Großdittmannsdorf                      | 554520                           | Große Röder                                  |                      | 73                                                              | 1.33      | 71                  | 1.19                            | $12 - 00$ | 70                   | 1.12       | →                  |
| Kleinraschütz                          | 554550                           | Große Röder                                  |                      | 70                                                              | 3.92      | 65                  | 3.40                            | 12:00     | 64                   | 3.30       | →                  |
| Kleinwolmsdorf                         | 554565                           | Schwarze Röder                               |                      | 22                                                              | 0.156     | 21                  | 0.139                           | 12:00     | 21                   | 0.139      | →                  |
| Radeburg 3                             | 554570                           | Promnitz                                     |                      | 77                                                              | 1.57      | 73                  | 1.32                            | $12 - 00$ | 72                   | 1.25       | →                  |
| Stroga                                 | 554665                           | Elligastbach                                 |                      | 16                                                              | 0.098     | 16                  | 0 0 9 8                         | 12.00     | 16                   | 0.098      | →                  |

Abbildung: Wasserstände und Durchflüsse (Desktop-Variante)

| <b>&gt; Flussgebiete auswählen</b><br>> Flussgebietsauswahl zurücksetzen |                                                                                      | Kleinraschütz<br>๏<br>$64 \text{ cm}$<br>05 09 2021 12:00 Uhr<br>Kleinwolmsdorf       |  |  |  |  |  |  |
|--------------------------------------------------------------------------|--------------------------------------------------------------------------------------|---------------------------------------------------------------------------------------|--|--|--|--|--|--|
| Wasserstände und Durchflüsse                                             |                                                                                      | ๏<br>05.09.2021 12:00 Uhr<br>$21 \text{ cm}$                                          |  |  |  |  |  |  |
| <b>Q</b> Liste filtern                                                   |                                                                                      | Radeburg 3<br>Ø<br>$72 \text{ cm}$<br>05.09.2021 12:00 Uhr                            |  |  |  |  |  |  |
| Kamenz <sub>1</sub><br>05 09 2021 12:00 Uhr                              | 13 cm $\bullet$                                                                      | Stroga<br>Θ<br>$16 \text{ cm}$<br>05.09.2021 12:00 Uhr                                |  |  |  |  |  |  |
| Trado 2<br>05.09.2021 12:00 Uhr                                          | O<br>53 cm                                                                           | <b>Legende Wasserstand</b>                                                            |  |  |  |  |  |  |
| Trado 3<br>05.09.2021 12:00 Uhr                                          | O<br>$46 \text{ cm}$                                                                 | Kein Hochwasser<br>Alarmstufe 1 (Meldedienst)                                         |  |  |  |  |  |  |
| <b>Neuwiese</b><br>05.09.2021 12:00 Uhr                                  | Alarmstufe 2 (Kontrolldienst)<br>๏<br>90 cm<br>Alarmstufe 3 (Wachdienst)             |                                                                                       |  |  |  |  |  |  |
| <b>Panschwitz</b><br>05.09.2021 12:00 Uhr                                | Alarmstufe 4 (Hochwasserabwehr)<br>O<br>$48 \text{ cm}$<br>Kein Hochwassermeldepegel |                                                                                       |  |  |  |  |  |  |
| Schönau<br>05.09.2021 12:00 Uhr                                          | $\bullet$<br>37 cm                                                                   | Niedrigwasser                                                                         |  |  |  |  |  |  |
| <b>Prischwitz</b><br>05.09.2021 12:00 Uhr                                | $\bullet$<br>$22 \text{ cm}$                                                         | Letzte Aktualisierung:<br>05.09.2021 12:00 Uhr<br>(MESZ-Mitteleuropäische Sommerzeit) |  |  |  |  |  |  |
| Zescha<br>05.09.2021 12:00 Uhr                                           | $\bullet$<br>$43 \text{ cm}$                                                         | Alle Angaben ohne Gewähr! - Alle Messwerte sind<br>ungeprüfte Rohdaten!               |  |  |  |  |  |  |
| <b>Pietzschwitz</b><br>05.09.2021 12:00 Uhr                              | ⊙<br>$25 \text{ cm}$                                                                 | Download der Messwerte                                                                |  |  |  |  |  |  |
| Reichenau 1<br>05 09 2021 12:00 Uhr                                      | $\bullet$<br>31 cm                                                                   | <b>Download als XLS</b>                                                               |  |  |  |  |  |  |
| Radeberg<br>05 09 2021 12:00 Uhr                                         | 6<br>$32 \text{ cm}$                                                                 | <b>Download als CSV</b><br><b>Download als XML</b>                                    |  |  |  |  |  |  |
| <b>Großdittmannsdorf</b><br>05 09 2021 12:00 Uhr                         | ๏<br>$70 \text{ cm}$                                                                 |                                                                                       |  |  |  |  |  |  |
| Kleinraschütz<br>05 09 2021 12:00 Uhr                                    | 63<br>$64 \, \text{cm}$                                                              | <b>Startseite</b>                                                                     |  |  |  |  |  |  |

Abbildung: Wasserstände und Durchflüsse (Mobil-Variante)

Über den **Download-Button** kann die Messwertliste in den Formaten Excel, CSV und XML heruntergeladen werden.

### <span id="page-10-0"></span>1.9 Registerreiter "Informationsempfänger-Profil"

In der mobilen Ansicht steht dieser Menüpunkt nicht zur Verfügung.

In "Informationsempfänger-Profil" kann der Informationsempfänger seine Daten sowie Daten von untergeordneten Informationsempfängern einsehen und bearbeiten. Der Informationsempfänger ist laut HWNAVO verpflichtet diese Daten aktuell zu halten.

Existiert beispielsweise eine untergeordnete Struktur könnte die Baumansicht folgendermaßen aussehen:

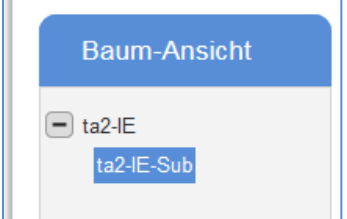

Abbildung: Baumstruktur

Für die Eigen-Administration gilt folgender Grundsatz:

- Jeder Informationsempfänger kann seine eigenen Daten und die aller ihm untergeordneten Informationsempfänger bearbeiten. Der Dach-IE, also der Informationsempfänger in der obersten Ebene, kann alle Daten ändern.
- Der ihm untergeordnete Sub-Informationsempfänger, kann die Daten der höheren Ebenen, also z.B. die des Dach-IE, nicht ändern.
- Zur Aktualisierung der eingetragenen Angaben den *Bearbeiten*-Button drücken.
- Mit Klick auf den Button *Druckansicht* können alle Angaben gedruckt werden.

#### <span id="page-11-0"></span>1.9.1 Registerreiter "Informationsempfänger"

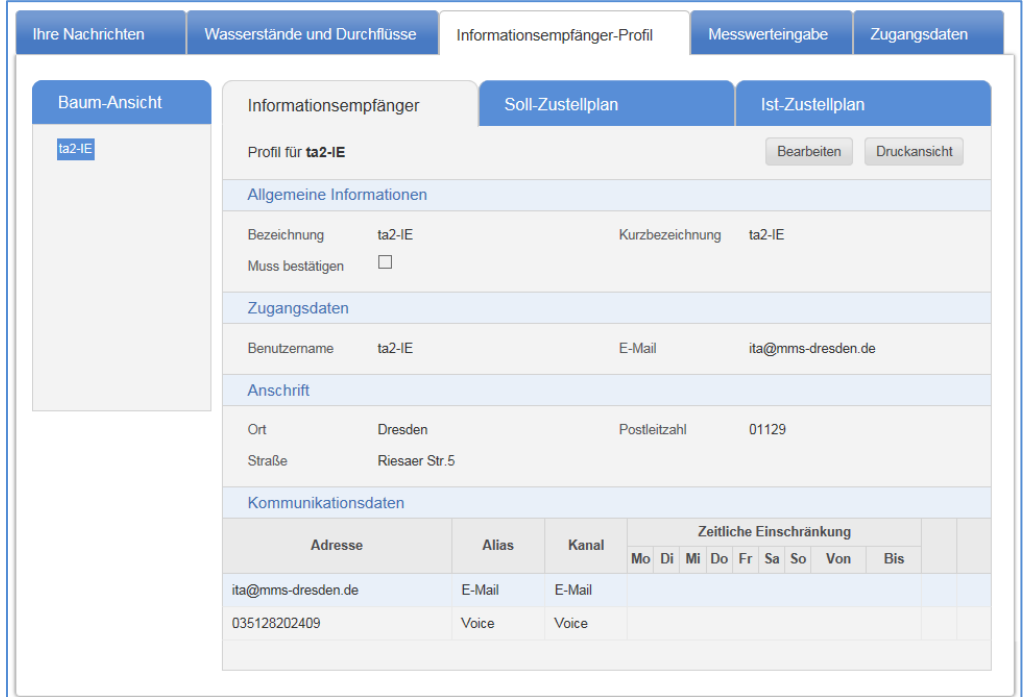

Abbildung: Informationsempfänger-Profil

#### **Profildaten:**

#### **1. Allgemeine Informationen:**

- o **Bezeichnung** und **Kurzbezeichnung** des Benutzers mit der er in der Anwendung identifiziert wird. (Die Bezeichnung der Dach-IEs entspricht i.R. der Empfänger lt. VwV HWMO und kann nicht geändert werden)
- o **'Muss bestätigen'**: Ist dieser Haken gesetzt so muss der Informationsempfänger den Erhalt einer bestätigungspflichtigen Nachricht bestätigen.
- o Hat ein Dach-IE mehrere Subs kann entschieden werden bei wem das Häkchen gesetzt wird.
- o Wird das Häkchen bei allen IEs weggenommen, erscheint eine Fehlermeldung und ein Speichern ist nicht möglich, da mindestens einer der IEs innerhalb der Struktur das Häkchen gesetzt haben muss.

#### **2. Zugangsdaten**

- o **Benutzername:** (nicht änderbar),
- o **E-Mail:** (wichtig für die Kommunikation zwischen LHWZ und dem Informationsempfänger)

Bitte beachten Sie, dass für die Zusendung von Passwörtern und die Info zur Passwortänderung immer die hier eingetragene E-Mail-Adresse genutzt wird.

#### **3. Anschrift**

o Ort, Postleitzahl, Straße

#### **4. Kommunikationsdaten:**

Damit wird festgelegt, welche Adressen (E-Mail-Adresse oder Telefonnummer) für unterschiedliche Kanäle (E-Mail, Fax, SMS, Sprachnachricht (Voice)) verwendet werden können. Die festgelegten Kanäle werden später im Ist-Zustellplan weiterverwendet.

- o **Adresse:** Hier sind die Adressen (E-Mail, Rufnummern) aufgeführt, an die Informationen gesendet werden.
- o Pro **Kanal** (E-Mail, Fax, SMS, Sprachnachricht (Voice)) können mehrere Adressen angelegt werden. **Zu beachten ist**: Die gleiche Adresse (z.B. Handynummer) darf nicht unterschiedlichen Kanälen zugeordnet werden (z.B. SMS und Sprachnachricht), da das System automatisch das Mehrfachversenden gleicher Nachrichten an die gleiche Adresse/Rufnummer unterdrückt.
- o Der **Alias** dient der einfachen Identifikation einer Adresse an anderen Stellen der Anwendung (z.B. Mustermann)

Mit dem Button **Neue Adresse hinzufügen**, wird eine neue Adresse angelegt.

- o Eine leere Zeile wird hinzugefügt. Hier können jetzt die Adresse, der Aliasname und der Kanal eingetragen werden.
- o Wird keine **zeitliche Einschränkung** angegeben, so wird diese Adresse an 24 Stunden an allen Wochentagen verwendet.
- o Mit dem **'+'-Button** können beliebig viele **zeitliche Einschränkungen** hinzugefügt werden.
- o Werden eine oder mehrere **zeitliche Einschränkungen** definiert, so wird die Adresse nur verwendet, wenn der Erstellungszeitpunkt der Nachricht dieser Einschränkung entspricht.
- o Wird zu einer **zeitlichen Einschränkung** keine Uhrzeit angegeben, so sind die Adressen für den ganzen Tag gültig.
- o Ist der Informationsempfänger auf Grund seines Soll-Zustellplans zum Empfang von bestimmten Nachrichten verpflichtet, so müssen die **zeitlichen Einschränkungen** so gewählt sein, dass ihn die Nachrichten jeder Zeit erreichen. Das System unterbindet das Anlegen von ungültigen Einschränkungen, es wird die gesamte IE-Einheit (Dach und alle Sub) auf ständige Erreichbarkeit überprüft.

o Ändert sich eine Adresse, so kann diese überschrieben werden. Ändert sich bei einer

Adresse der Kanal muss diese Zeile gelöschte und neu hinzugefügt werden.

Bitte achten Sie darauf, dass bei den Kommunikationsdaten mindestens eine E-Mail- oder Fax-Adresse angegeben ist. Zur Versendung von sonstigen Informationen oder individuellen Nachrichten, deren Text oft länger als eine SMS-Nachricht ist, werden diese Kanäle benötigt.

**Nachdem die Adressen hinzugefügt wurden, muss noch die Zuordnung zum Nachrichtentyp**  vorgenommen werden. Dies erfolgt unter dem Registerreiter "Ist-Zustellplan".

#### <span id="page-13-0"></span>1.9.2 Registerreiter "Soll-Zustellplan"

Dem Soll-Zustellplan kann der Informationsempfänger entnehmen, für welche Warngebiete/ Flussgebiete und Messstationen er welche Nachrichten empfangen muss.

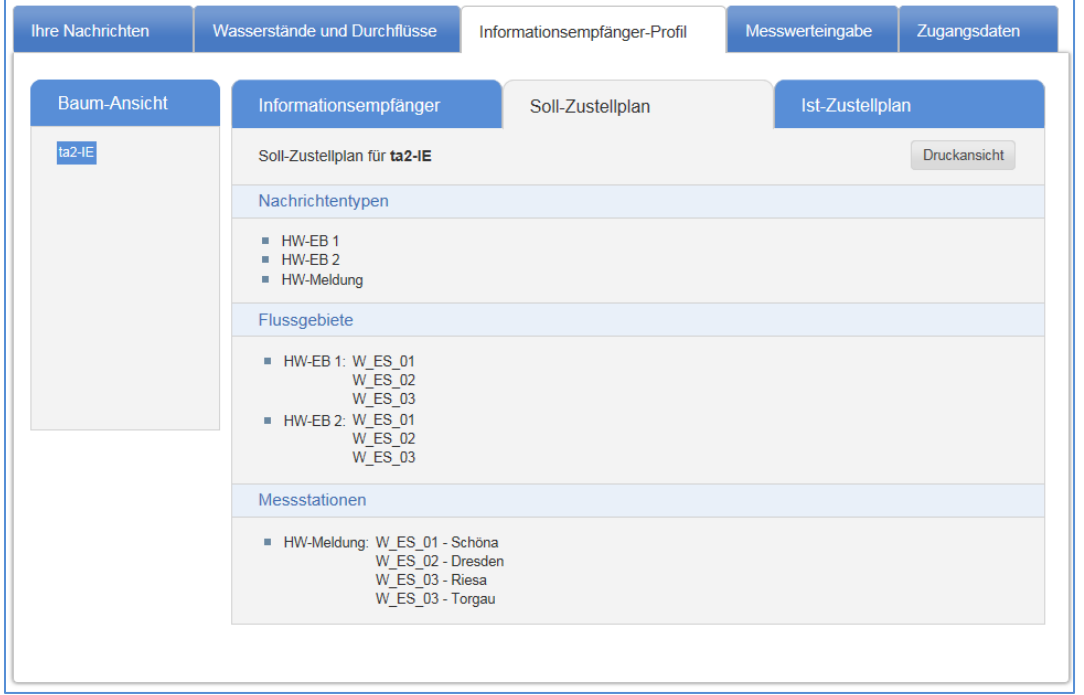

Abbildung: Soll-Zustellplan

Der Soll-Zustellplan wird vom Landeshochwasserzentrum (LHWZ) verwaltet und bezieht sich auf die VwV HWMO. Er wirkt praktisch als Mindestvorgabe und wird nur beim Dach-IE angezeigt, da sie diesem auch fachlich zugeordnet sind.

#### <span id="page-13-1"></span>1.9.3 Registerreiter ..lst-Zustellplan"

Im Ist-Zustellplan wird die Verpflichtung aus dem Soll-Zustellplan auf konkrete Informationsempfänger und deren Adressen zugeordnet. Der Ist-Zustellplan wird vom Informationsempfänger selbst administriert.

Hier wird dem Nachrichtentyp eine Adresse zugeordnet.

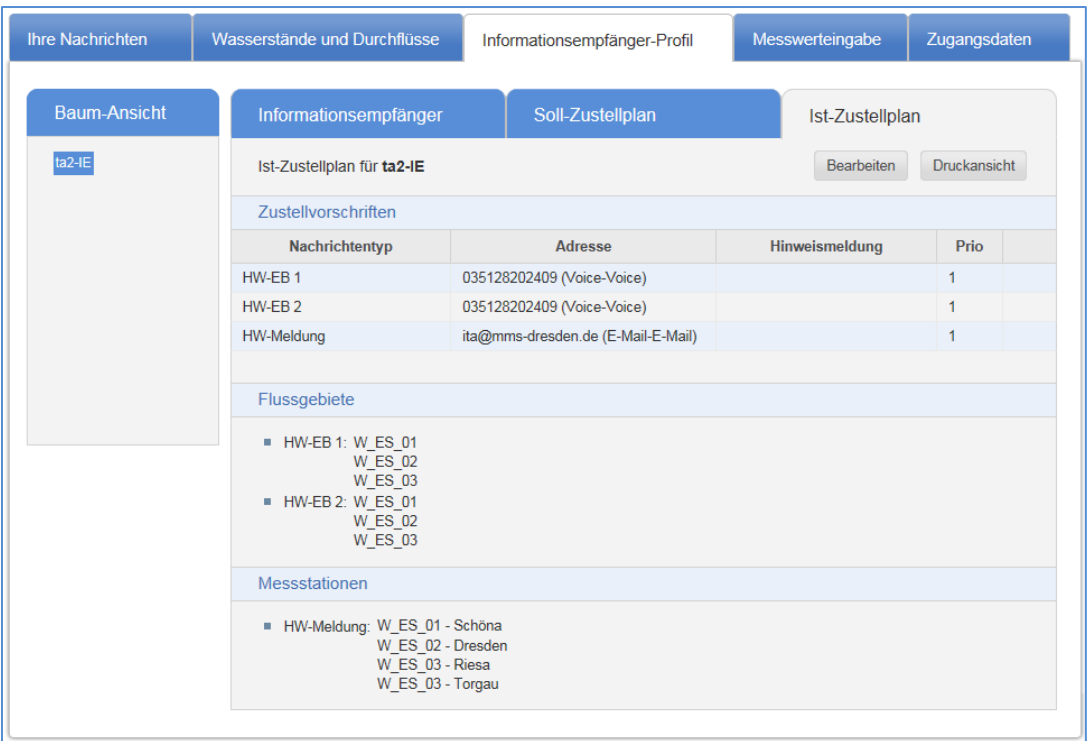

Abbildung: Ist-Zustellplan

#### **Soll-/Ist-Zustellplan Regeln:**

Vom System wird jederzeit sichergestellt, dass die Forderungen des Soll-Zustellplans des Dach-Informationsempfängers durch die Summe aller Ist-Zustellpläne des Dach- und seiner Sub-Informationsempfänger erfüllt werden. Dabei ist wichtig, dass:

- alle Nachrichtentypen abgedeckt sind,
- alle Warngebiete/Flussgebiete und Messstationen zugeordnet sind,
- die zeitlichen Einschränkungen so gewählt sind, dass jederzeit eine Nachricht zugestellt werden kann.

Würde durch Änderungen am Ist-Zustellplan der Soll-Zustellplan nicht mehr erfüllt werden, so wird das Speichern vom System unterbunden und der Informationsempfänger bekommt in einer Fehlermeldung angezeigt, welche Bedingungen nicht erfüllt sind.

Im Beispiel fehlt die Messstation 'Panschwitz' im Ist-Zustellplan.

ACHTUNG: Für den Soll-Zustellplan 'Hochwasserstandsmeldung', Bezug: 'Panschwitz' besteht keine Ist-Zustellvorschrift.

Abbildung: Hinweis bei Änderung Ist-Zustellplan

Folgende Nachrichtentypen können derzeit verwendet werden:

- HW-EB 1 (Hochwassereilbenachrichtigung Typ 1)
- HW-EB 2 (Hochwassereilbenachrichtigung Typ 2)
- HW-Meldung (Hochwasserstandsmeldung; pegelbezogene Meldung über den Wasserstand)
- HW-Warnung (flussgebietsbezogene Hochwasserwarnung)
- Eskalation (Eskalationsmeldung  $\rightarrow$  nur relevant für Informationsempfänger, die auch Eskalatoren sind)

#### **Bearbeitung des Ist-Zustellplanes**  $\rightarrow$  **Bereich "Zustellvorschriften"**

- Button Bearbeiten drücken
- **Fall 1**: Bestehende Zustellvorschrift ändern:

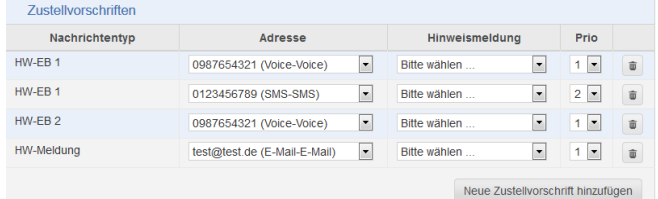

Abbildung: Zustellvorschrift ändern

- o Zuordnung des Kanals in Feld "**Adresse**" zum jeweiligen Nachrichtentyp ändern heißt*: "Über welchen Kanal möchte ich die Nachricht erhalten"*
- o Verwendung einer Hinweismeldung durch Auswahl in Feld "**Hinweismeldung**" heißt: *"Wenn ich eine Nachricht über den in Feld "Adresse" festgelegten Kanal bekomme, erhalte ich zusätzlich eine Hinweismeldung über den in Feld "Hinweismeldung" ausgewählten Kanal mit dem Inhalt, dass eine Nachricht vorliegt."*

Sinnvoll ist dies beispielsweise, wenn man die Hinweismeldung per SMS abonniert, weil eine andere Nachricht auf dem E-Mail- oder Fax-Kanal vorliegt.

o Mit dem Feld Prio (Priorität) kann gesteuert werden, mit welcher Reihenfolge die Kanäle berücksichtigt werden sollen.

Im Beispiel hat der Informationsempfänger festgelegt, dass die HW-EB 1 einmal als Sprachnachricht (Voice) versendet wird und einmal per SMS. Letztere hat Priorität 2. *Das heißt, zunächst wird die HW-EB 1 per Sprachnachricht versandt. Wenn dies nach mehreren Wiederholungen nicht möglich ist, versucht das System die HW-EB 1 per SMS zu versenden.*

Werden gleiche Prioritäten (z.B. 1) gewählt wird die Nachricht an alle Kanäle mit der Prio=1 gleichzeitig gesendet, es entstehen also separate Nachrichten

Änderungen mit "**Speichern**" abschließen.

Bitte beachten Sie, sollte bei der Sprachnachricht (Voice) der Empfänger nicht selbst abgenommen haben und die Mail-Box wird aktiviert gilt die Nachricht als versendet. Infolge wird keine Ausweichadresse aktiviert.

Wird der Anruf weggedrückt erfolgt die Aktivierung der Ausweichadresse.

- **Fall 2**: Neue Zustellvorschrift anlegen
	- o Button Neue Zustellvorschrift hinzufügen
	- o Anschließend Nachrichtentyp, Adresse, ggfs. Hinweismeldung, Prio auswählen
	- o Die bei Informationsempfänger erfassten Adressen können hier ausgewählt werden.
	- o Mit "**Speichern"** abschließen.

#### **Bearbeitung des Ist-Zustellplanes > Bereich "Flussgebiete"**

In diesem Bereich können Sie die Zuordnungen zwischen den Nachrichtentypen und den Flussgebieten/Warngebieten vornehmen. Folgende Nachrichtentypen sind mit folgenden Flussgebietstypen zu verknüpfen:

- o HW-EB 1  $\rightarrow$  in der Regel mit Warngebieten (beginnend mit W\_)
- o HW-EB 2  $\rightarrow$  in der Regel mit Warngebieten (beginnend mit W\_)
- o HW-Warnung  $\rightarrow$  mit Flussgebieten wie z.B. "Mulde"

Zur Vermeidung von Überinformation hat das LHWZ sogenannte Warngebiete eingeführt, die die bekannten Flussgebiete (wie z.B. "Mulde") geografisch untergliedern. Den Informationsempfängern sind in der Regel die betreffenden Warngebiete bereits zugeordnet.

Zur Bearbeitung der Zuordnung führen Sie folgende Schritte durch:

- o Button Bearbeiten drücken
- o Anklicken des Nachrichtentyps für den Zuordnungen bearbeitet werden sollen
- o Anklicken des jeweiligen Warngebietes/Hauptflussgebietes für den die Nachricht verschickt werden soll.
- o ggfs. Wiederholung der Schritte für andere Nachrichtentypen
- o Mit "**Speichern**" abschließen

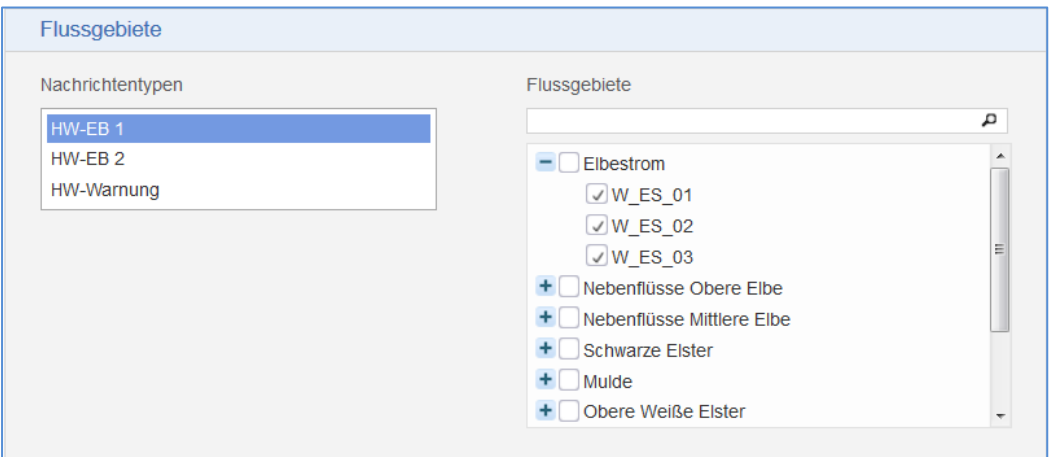

Abbildung: Zuordnung Nachrichtentypen zu Warngebieten/Hauptflussgebieten

#### **Bearbeitung des Ist-Zustellplanes**  $\rightarrow$  **Bereich "Messstationen"**

In diesem Bereich können Sie die Zuordnungen zwischen den Nachrichtentypen und den Messstationen vornehmen.

Zur Bearbeitung der Zuordnung führen Sie folgende Schritte durch:

- o Button "Bearbeiten" drücken
- o Anklicken des Nachrichtentyps für den Zuordnungen bearbeitet werden sollen
- o Anklicken der jeweiligen Messstation für die die Nachricht verschickt werden soll.
- o ggfs. Wiederholung der Schritte für andere Nachrichtentypen

#### o Mit "**Speichern"** abschließen

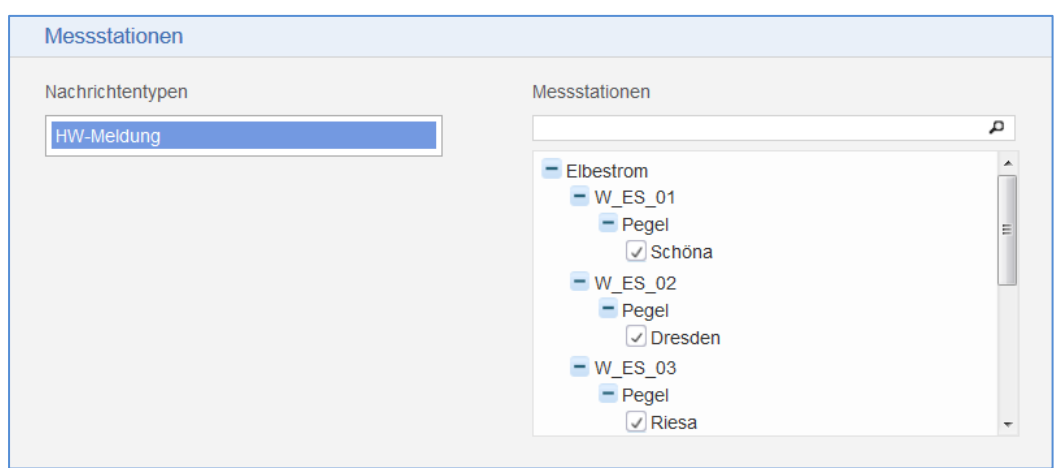

Abbildung: Zuordnung Nachrichtentypen zu Messstationen

### <span id="page-17-0"></span>**1.10 Registerreiter "Messwerteingabe"**

Dieser Reiter wird nur durch spezielle Pegelbeobachter verwendet und ist daher für die "klassischen" Informationsempfänger irrelevant.

### <span id="page-17-1"></span>1.11 **Registerreiter "Zugangsdaten"**

Auf diesem Registerreiter kann das Passwort durch Eingabe eines neuen Passwortes geändert werden. Hier gelten ebenso die bereits vorgestellten Passwort-Richtlinien:

- 1. Das Passwort muss mindestens 8 Zeichen lang sein.
- 2. Das Passwort muss Zeichen aus mindestens 3 der 4 Zeichengruppen (Großbuchstaben, Kleinbuchstaben, Ziffern, Sonderzeichen) enthalten.
- 3. Das neue Passwort muss ein anderes Passwort als eines der 24 zuletzt verwendeten Passwörter sein.

# <span id="page-17-2"></span>**2 Bestätigung von bestätigungspflichtigen Nachrichten**

Laut VwV HWMO müssen Nachrichten des Typs "Hochwassereilbenachrichtigung" bestätigt werden.

Es gibt eine Vielzahl möglicher Bestätigungskanäle. Diese finden Sie in der folgenden Tabelle:

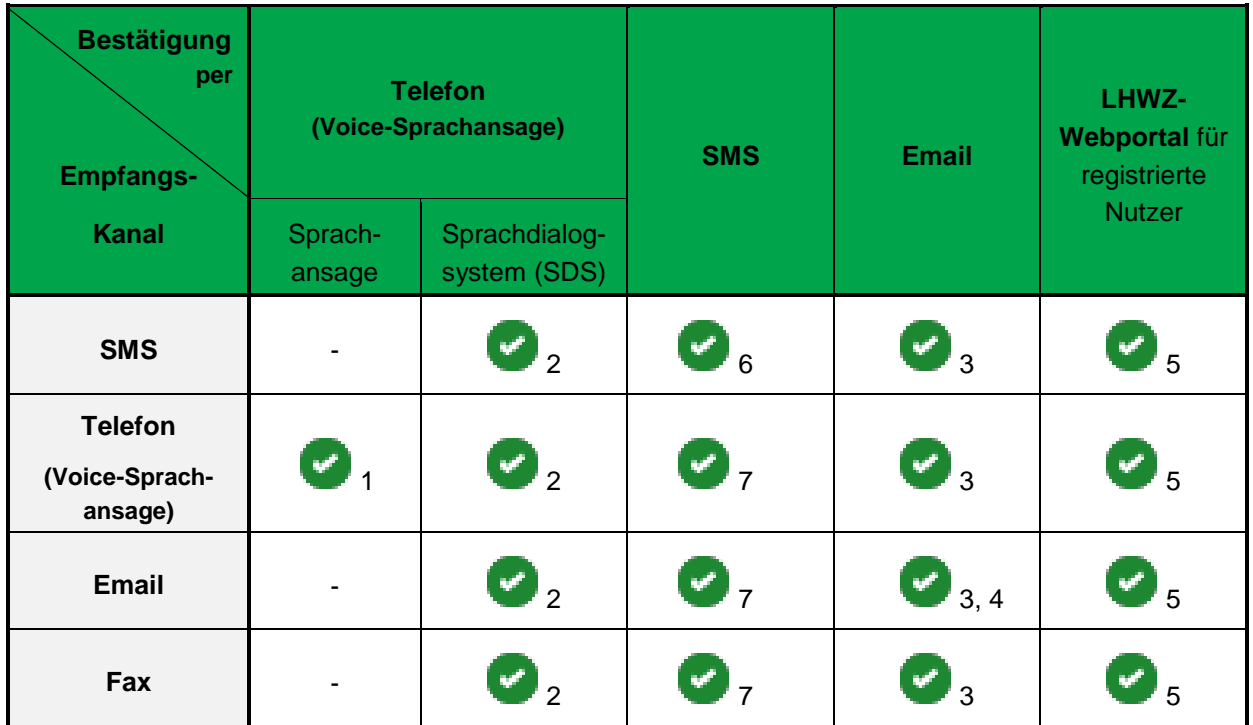

#### **Erläuterung zu den Fußnoten in der Tabelle**

**Bestätigung des Empfangs der Hochwassereilbenachrichtigung:**

- o Wird die Nachricht weggedrückt, erfolgt die Aktivierung der Ausweichadresse, wenn diese eingerichtet wurde.
- 1. **Voice- Sprachansage** durch Drücken einer Taste während des Anrufes
	- Anruf wird entgegengenommen  $\rightarrow$  Nachricht wird vorgelesen und fordert Sie direkt nach dem Vorlesen der Nachricht zu deren Bestätigung durch Drücken einer Taste auf der Tastatur auf.
	- $\bullet$  Im Tastenfeld irgendeine Taste drücken  $\rightarrow$  Nachricht ist bestätigt
	- keine Eingabe des Bestätigungscodes erforderlich
	- kein Rückruf erforderlich

**Bitte beachten sie,** sollte bei der Sprachnachricht (Voice) der Empfänger nicht selbst abgenommen haben und die Mail-Box wird aktiviert gilt die Nachricht als versendet. Infolge wird keine Ausweichadresse aktiviert. Wird die Mail-Box abgehört und es erfolgt die Aufforderung eine beliebige Taste zu drücken, hat dies keine Wirkung mehr als Bestätigung. Bestätigung muss in dem Falle über die bekannten Kanäle erfolgen.

Wurde die Nachricht verpasst und es gibt keine Ausweichadresse kann die Nachrichten dann noch über das Webportal eingesehen und auch bestätigt werden, siehe 1.7 Registerreiter "Ihre Nachrichten".

- 2. **telefonisch** über Anwahl des Sprachdialogsystem (SDS)
	- Kenntnis der Rufnummer des SDS erforderlich **(neu: (0351) 79994 200**)
	- Tasteneingabe des Bestätigungscodes erforderlich

#### **3. per Email**

- E-Mail-Antwort mit Bestätigungscode an E-Mail-Adresse [HWIMSVT@smekul.sachsen.de](mailto:HWIMSVT@smekul.sachsen.de)
- Eingabe des Bestätigungscodes erforderlich

Beim Absetzen der Empfangsbestätigung per E-Mail, ist für die automatisierte Entgegennahme in der Betreffzeile das Wort "Bestätigung:" gefolgt von der Codenummer anzugeben (ohne Leerzeichen dazwischen)

**(Beispiel:** *An: HWIMSVT@smekul.sachsen.de Betreff: Bestätigung:XXXX* (für XXXX jeweils Codenummer einsetzen)**)**.

#### **4. per Email**

 Die E-Mail enthält einen Link, der ihr E-Mail-Programm öffnet. Empfänger und Betreff sind bereits ausgefüllt, Sie müssen die E-Mail nur noch absenden.

oder

- Klick auf mailto-Link in der E-Mail-Nachricht selbst.
- 5. **über Anmeldung im LHWZ-Webportal für registrierte Nutzer**

[www.hochwasserzentrum.sachsen.de/login](http://www.hochwasserzentrum.sachsen.de/login) (oder Mobilvariante <https://www.umwelt.sachsen.de/umwelt/infosysteme/hwims/secure/mobile> )

- Kenntnis der Anmeldedaten erforderlich
- **keine** Eingabe des Bestätigungscodes erforderlich
- siehe 1.7
- 6. **per SMS** über Antwort an die Telefonnummer der eingehenden SMS
	- Eingabe des Bestätigungscodes erforderlich
- 7. **per SMS** an die Telefonnummer **0152 0936 1725**
	- Eingabe des Bestätigungscodes erforderlich

#### **Bitte unbedingt beachten**:

In Kapitel Begriffserläuterungen wurde bereits beschrieben, dass das LHWZ festlegt, welche Dach-Informationsempfänger Hochwassereilbenachrichtigungen bestätigen müssen oder nicht.

Der Bestätigungscode wird für jeden Informationsempfänger, der das Flag "Muss Bestätigen" hinterlegt hat, genau einmal vergeben.

Zur besseren Verständlichkeit dieses komplexen Themas beschreiben wir mögliche Konstellationen in verschiedenen Fällen. Für alle Fälle gilt, dass das LHWZ die Bestätigungspflicht bereits festgelegt hat.

**Fallbeschreibung Konsequenzen** 

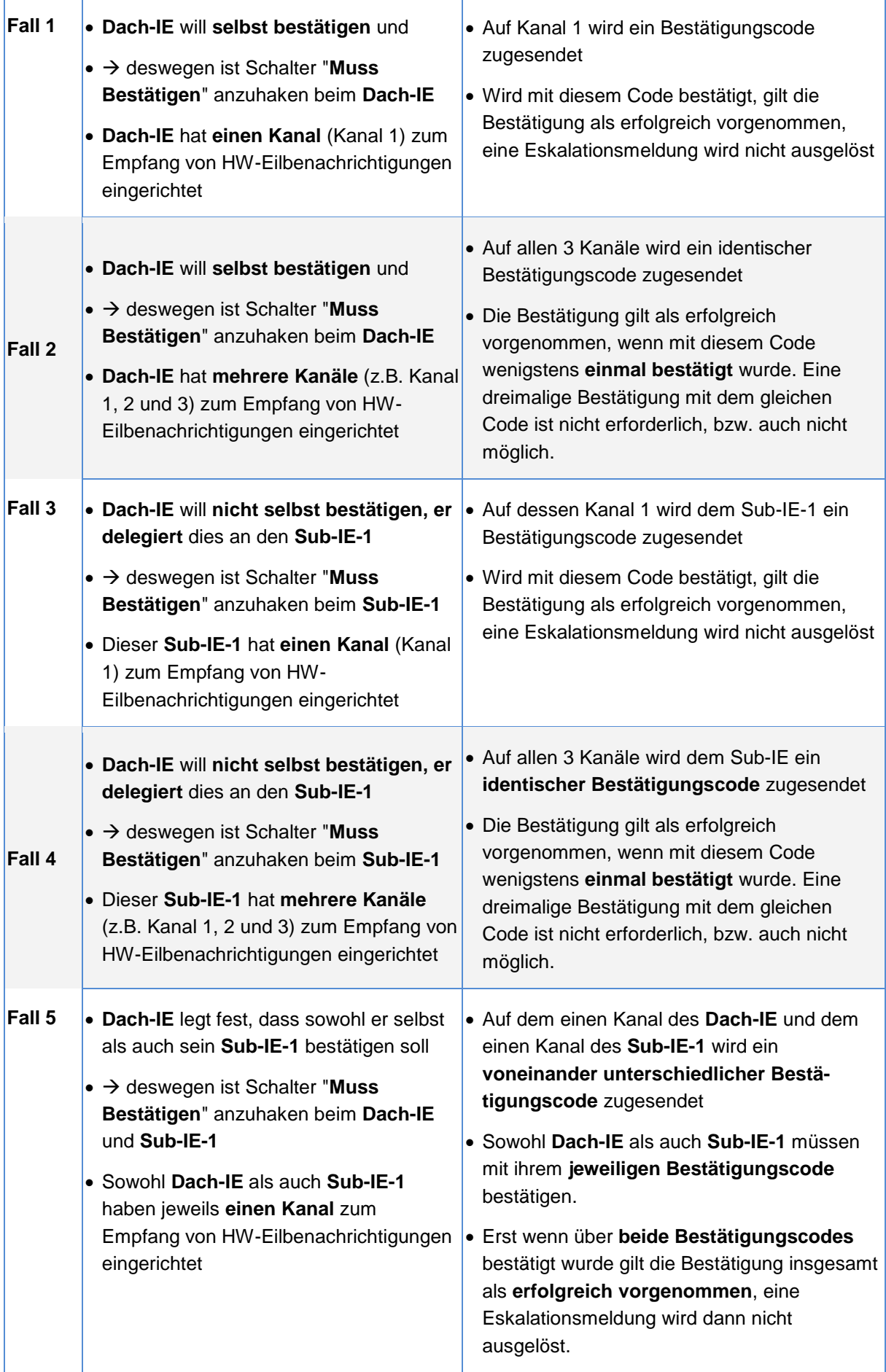

l,

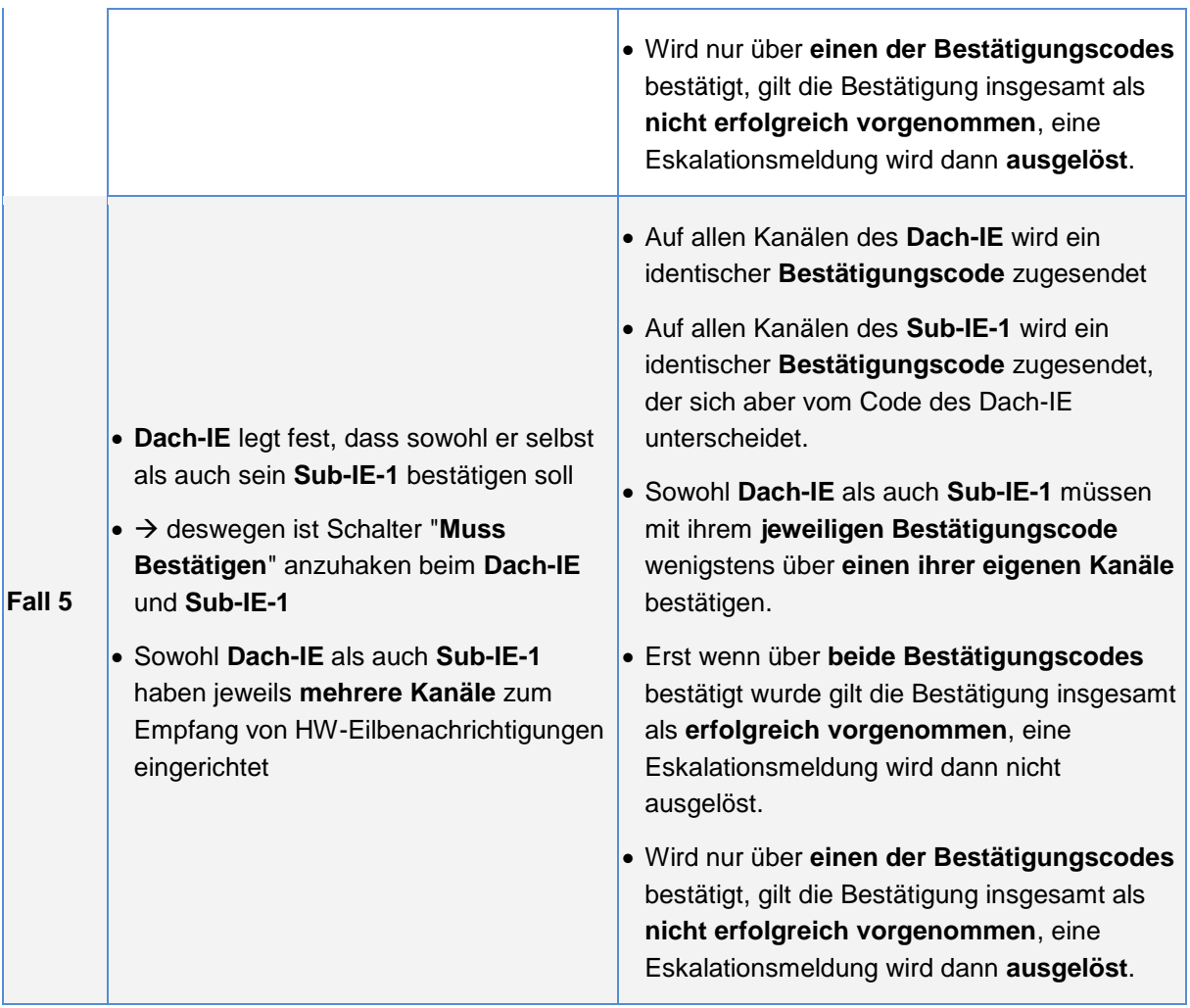

# <span id="page-21-0"></span>**3 Gesperrter Zugang**

Aus Sicherheitsgründen ist das Passwort regelmäßig zu ändern, daher laufen Passwörter nach einer definierten Zeitspanne (derzeit 90 Tage) ab. Bevor dies passiert, bekommen Sie eine Hinweis-E-Mail mit der Aufforderung, ein neues Passwort zu vergeben.

Wird verpasst das Passwort rechtzeitig zu ändern, wird der Zugang automatisch vom System gesperrt. Sie können sich in diesem Fall an das LHWZ (am Anfang aufgeführte Ansprechpartner) wenden, um ihren Zugang wieder freischalten zu lassen. Über den Button "Passwort vergessen / Account reaktivieren" im Anmeldefenster des Webportals können Sie ihren Account aber auch selbstständig aktivieren. Beachten Sie bitte, dass im Hochwasserfall nicht garantiert ist, dass die erste Variante zeitnah veranlasst werden kann.